# **Nikon**

#### **Installing IIS En**

The WT-4 can be used to upload pictures to ftp servers created using standard ftp services included with Windows Vista (32-bit Ultimate/Business/Enterprise editions), Windows XP Professional (Service Pack 1 or later), and Mac OS X. Under Windows, Internet Information Services (IIS) are required to configure ftp servers (IIS is included in the standard install of Windows Vista Ultimate, Windows Vista Business, Windows Vista Enterprise, and Windows XP Professional; for information, contact Microsoft). This section describes how to install IIS.

# **Windows Vista**

IIS is available with Windows Vista Ultimate/Business/Enterprise. It is not available with Windows Vista Home/Home Premium.

#### *1*

#### Click the Windows icon and select **Control Panel** > **Programs** > **Turn on or off Windows features**.

A "User Account Control" dialog will be displayed; click **Continue**.

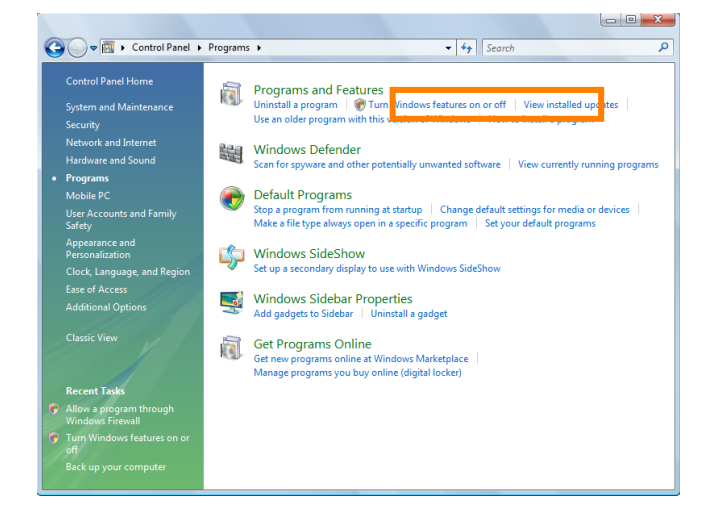

## *2*

Select **Internet Information Services** > **FTP Publishing Service** and click **OK**.

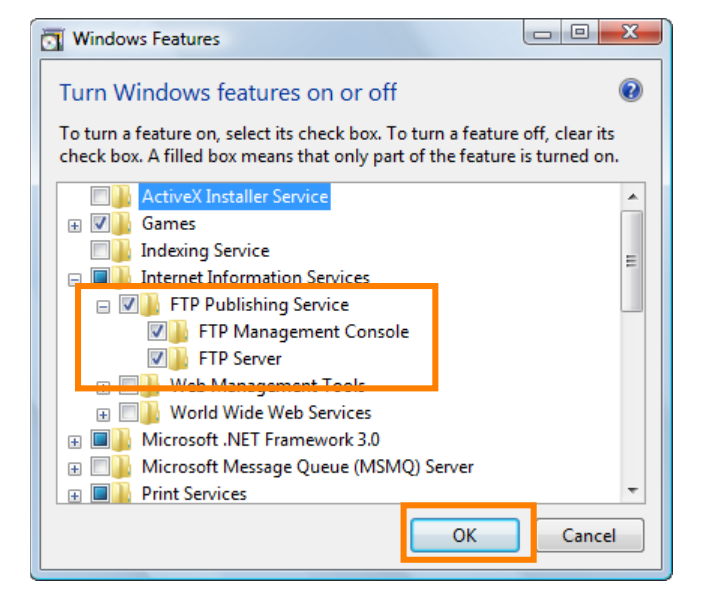

Go to the **System and Maintenance** > **Administrative Tools** control panel.

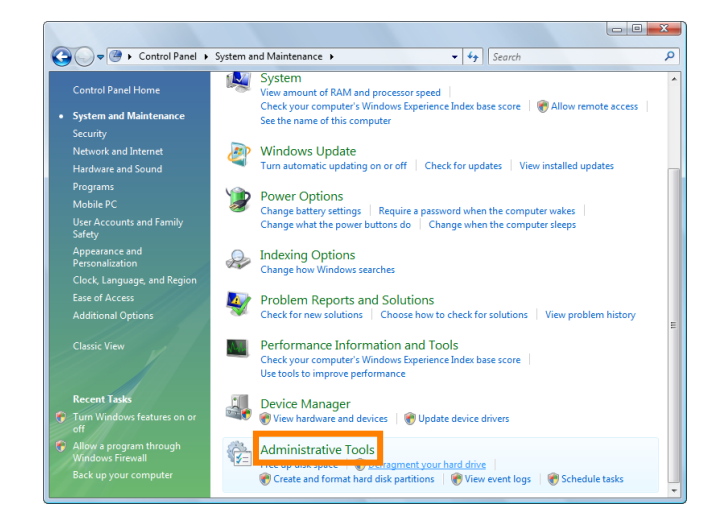

### *4*

#### Double-click **Service**.

A "User Account Control" dialog will be displayed; click **Continue**.

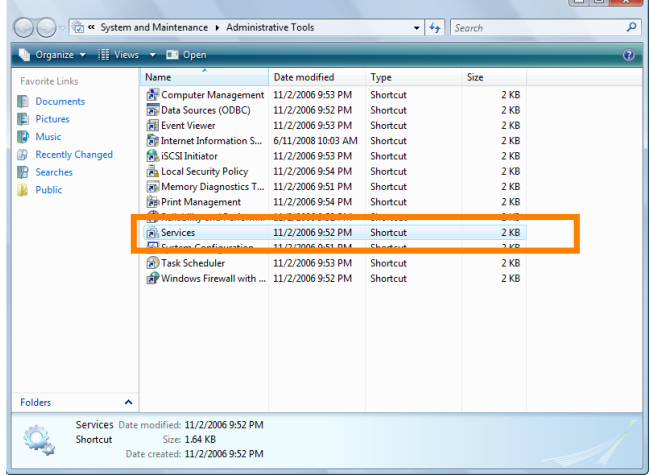

## *5*

Double-click **FTP Publishing Service**.

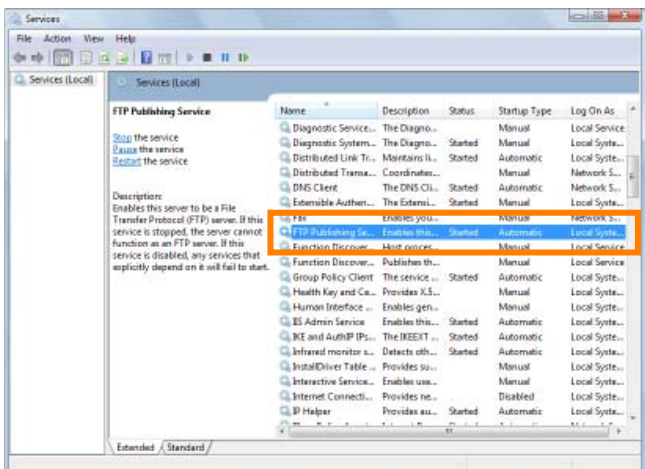

R

 $\overline{\phantom{0}}$ 

## *6*

Select **Automatic** for **Startup type**.

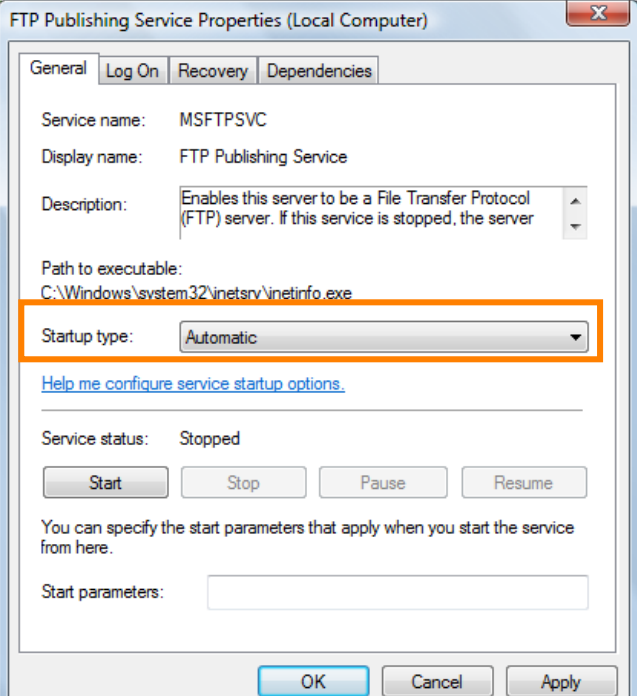

*7*

Click **Start** and click **OK**.

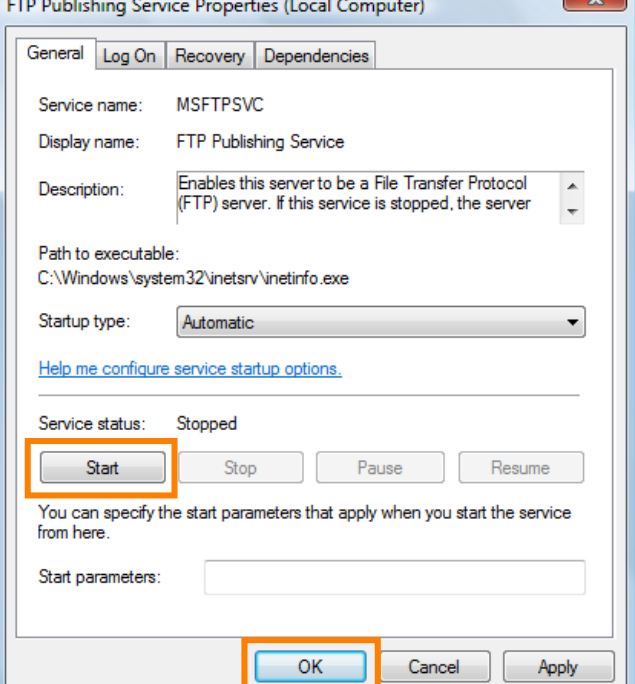

and the control

Click the Windows icon and select **Control Panel** > **Security** > **Windows Firewall**. Click **Change settings**.

A "User Account Control" dialog will be displayed; click **Continue**.

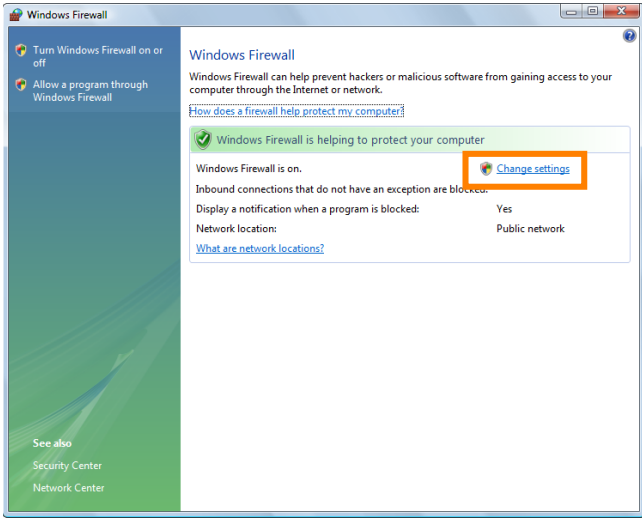

## *9*

If **On (recommended)** is selected, make sure that **Block all incoming connections** is not selected and proceed to Step 10. If **Off (not recommended**) is selected, IIS installation is complete.

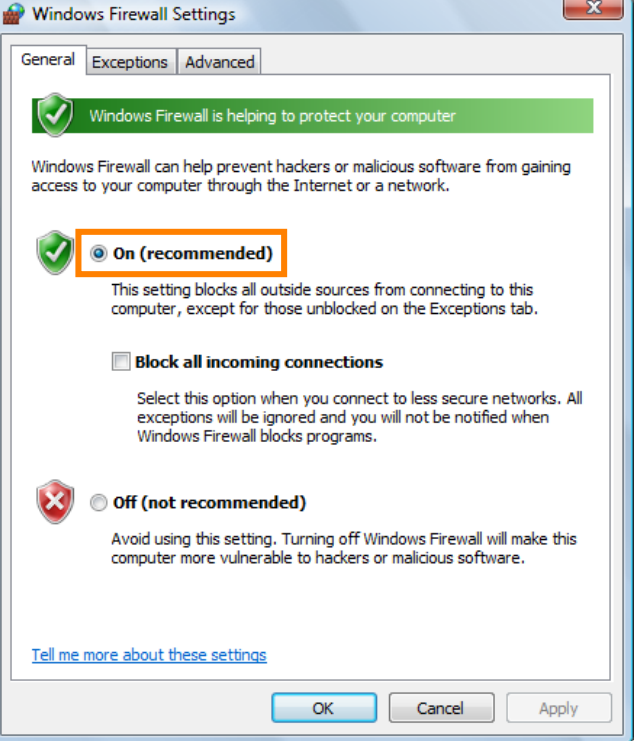

Open the **Advanced** tab and select your network.

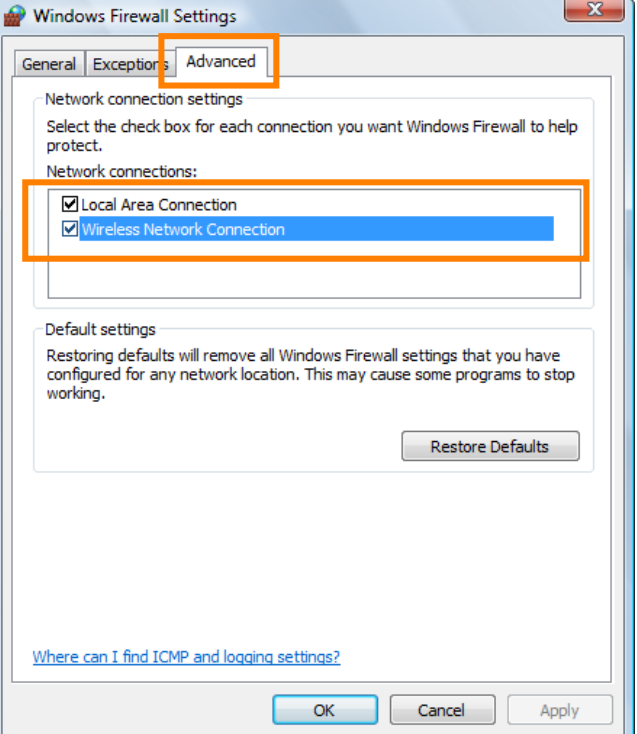

*11*

Open the **Exceptions** tab and select **FTP Server**.

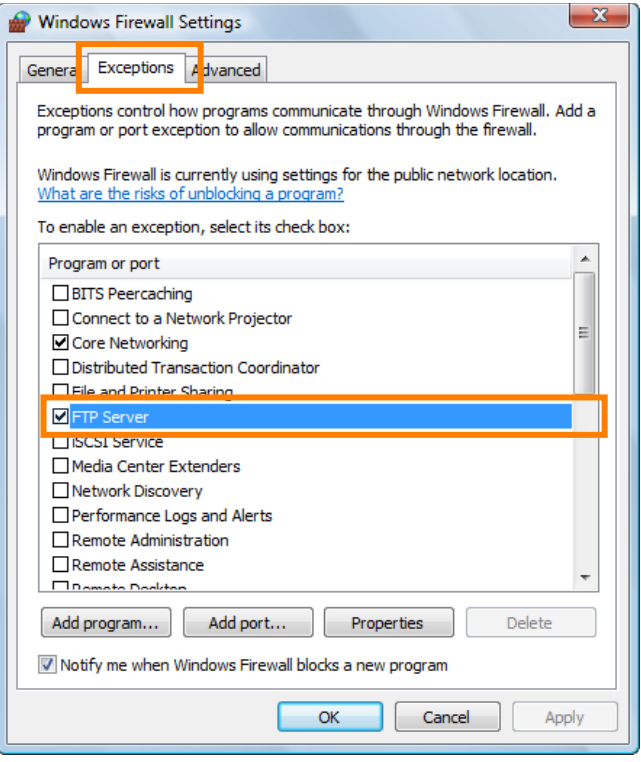

Click **OK**. This completes the process of setting up an IIS.

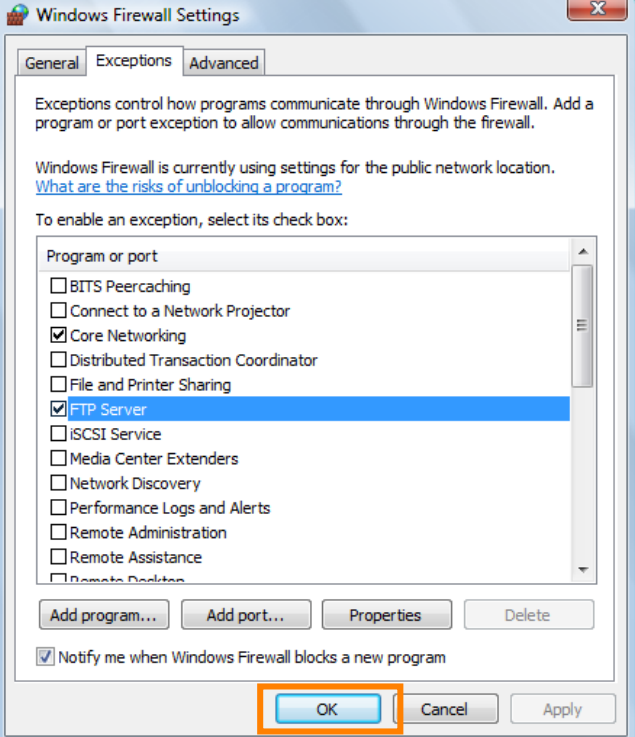

# **Windows XP**

IIS is available with Windows XP Professional. It is not available with Windows XP Home Edition. **The Windows XP Professional CD may be required when installing IIS.**

*1*

To install IIS, click **Start** and select **Control Panel** > **Add/Remove Programs**.

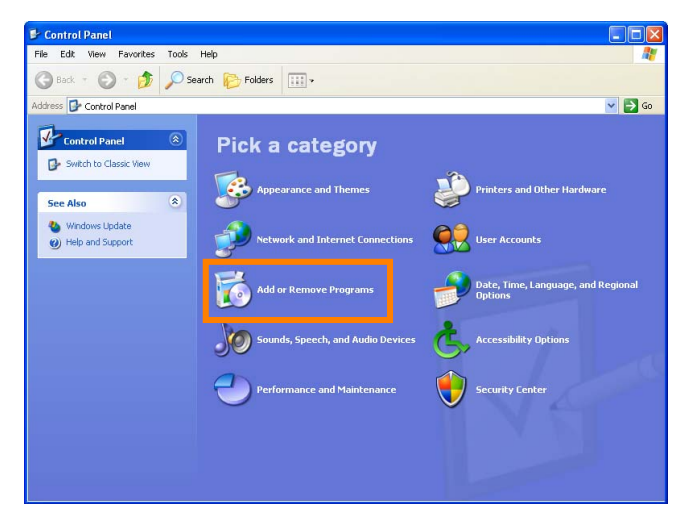

### *2*

Click **Add/Remove Windows Components**.

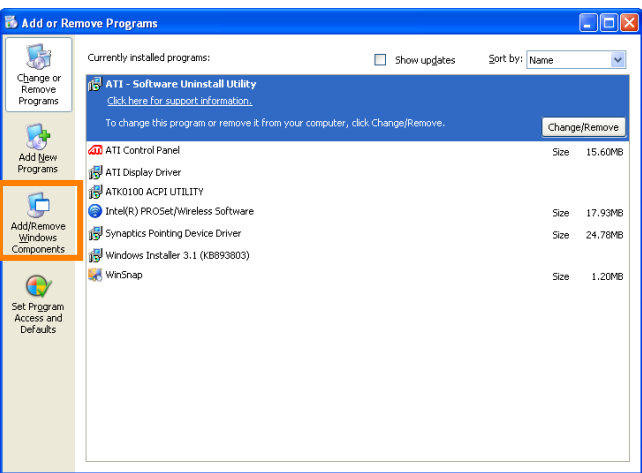

### *3*

Select **Internet Information Services (IIS)** and click **Details**.

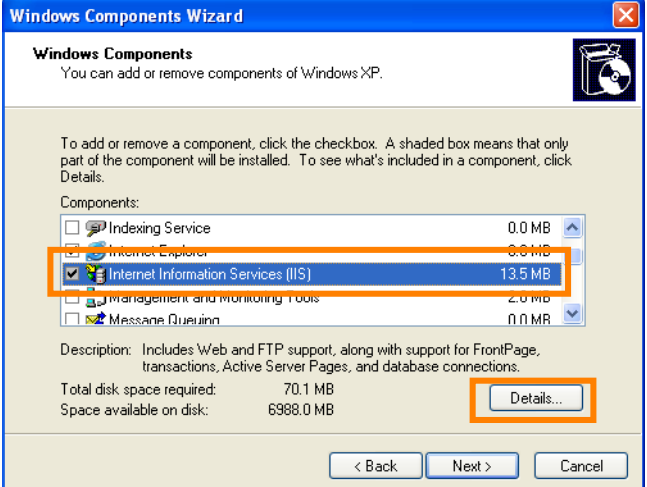

Select **FTP Service**. **Internet Information Services Snap In** will be selected automatically. Click **OK**.

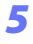

Click **Next**.

### *6*

If the dialog shown at right is displayed, insert the Windows XP Professional CD in a CD-ROM drive and click **OK**.

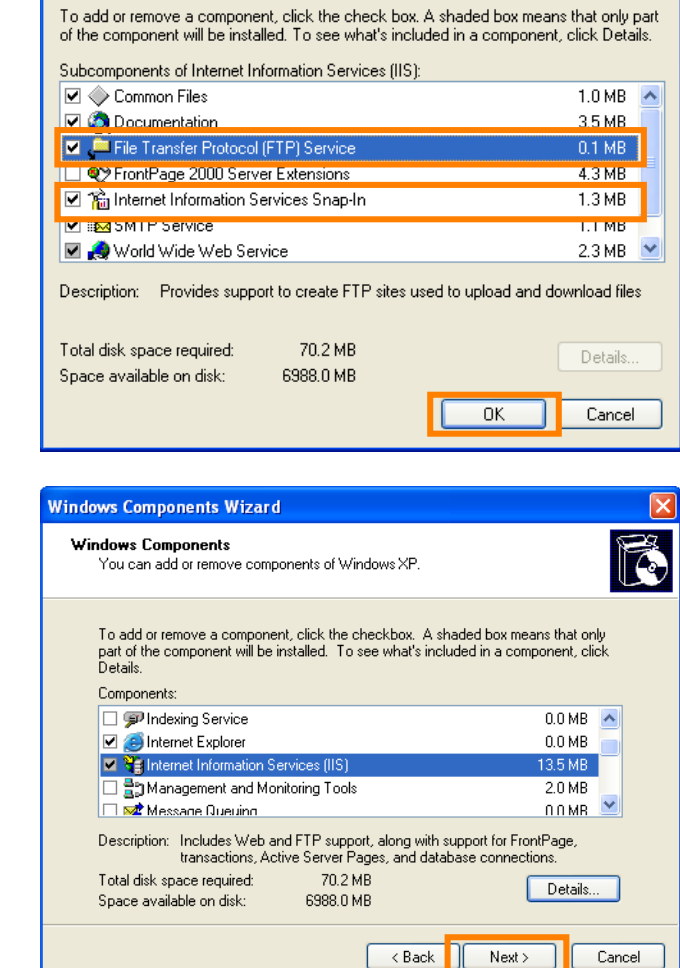

**Internet Information Services (IIS)** 

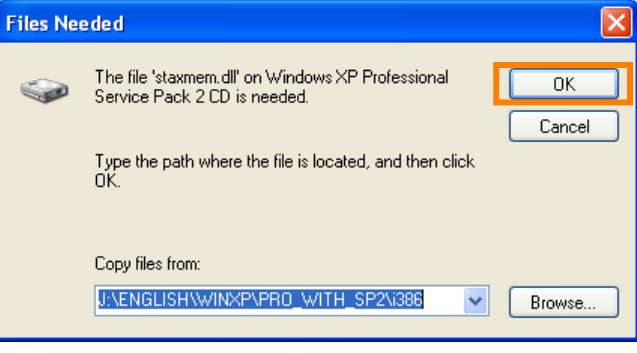

# **Windows Components Wizard** Completing the Windows

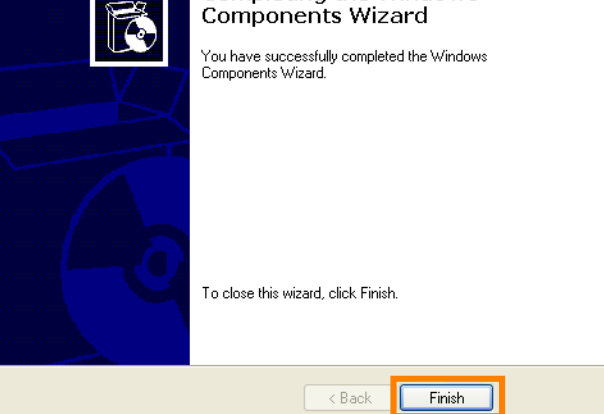

#### *7*

Click **Finish**.

 $\Box$ elx

#### *8*

Click **Start** and select **Control Panel** > **Performance and Maintenance** > **Administrative Tools**.

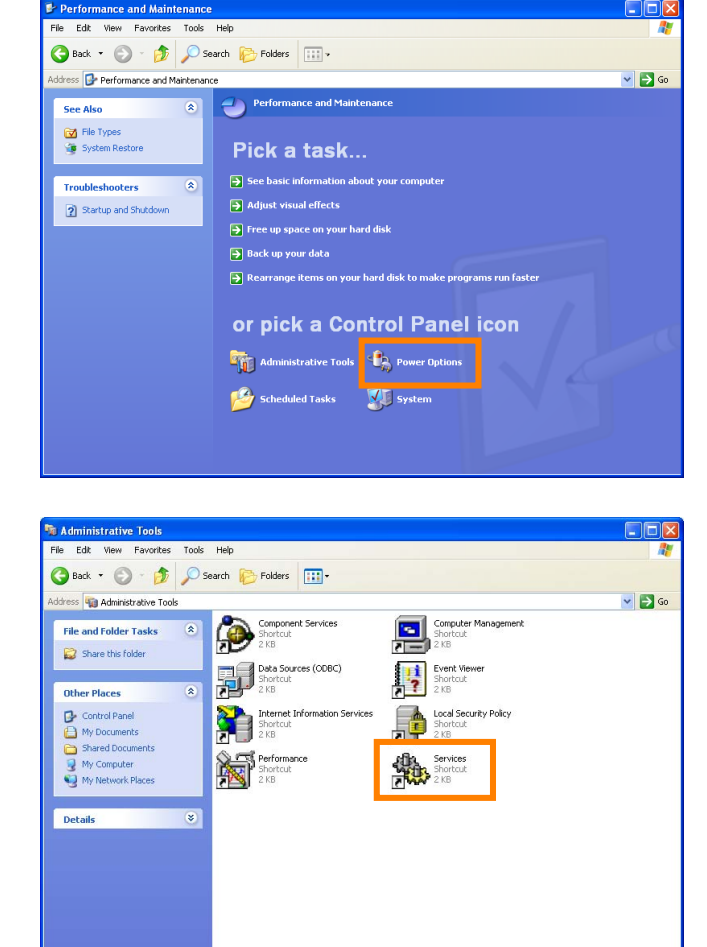

#### *9*

Double-click **Service**.

### *10*

Confirm that both FTP Publishing and IIS **Admin** are started. If they are not, double-click these items to open the properties dialogs and click **Start**.

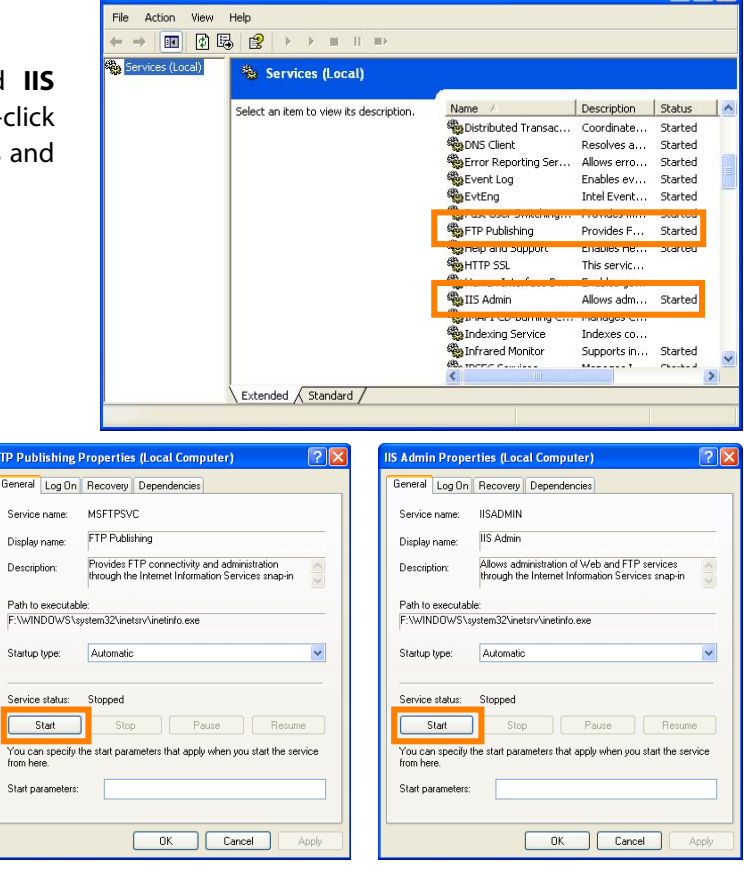

**Wa Services** 

To check Windows firewall settings, click Start and select **Control Panel** > **Security Center** > **Windows Firewall**.

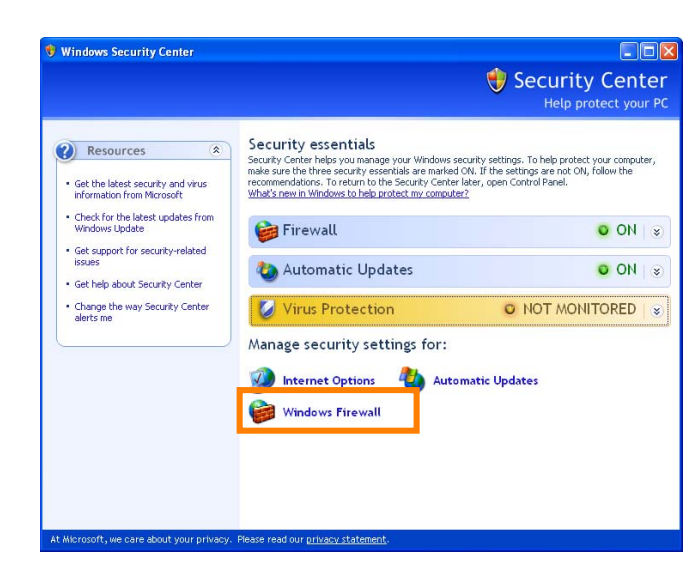

## *12*

If **On (recommended)** is selected, make sure that **Block all incoming connections** is not selected and proceed to Step 13. If **Off (not recommended)** is selected, IIS installation is complete.

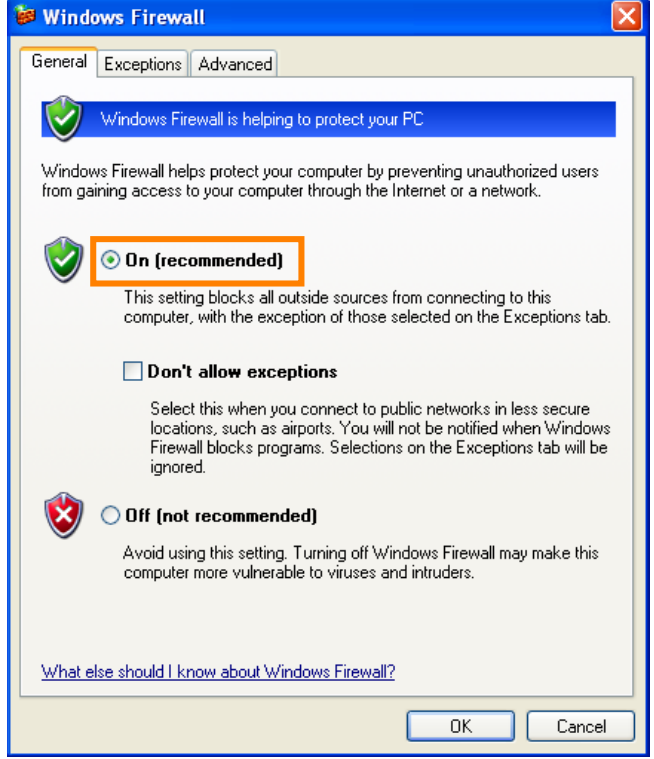

In the **Advanced** tab, select your network and click **Settings…**.

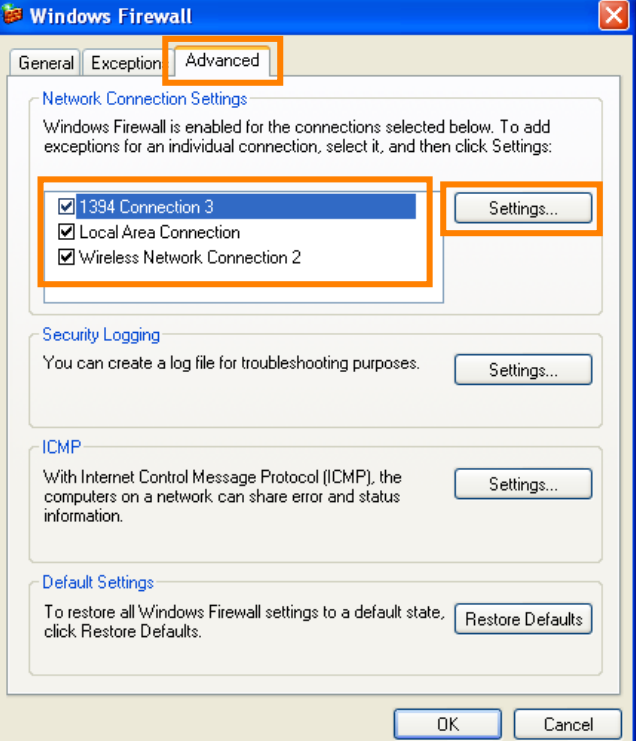

#### *14*

Select **FTP Server**. A service settings dialog will be displayed; click **OK**.

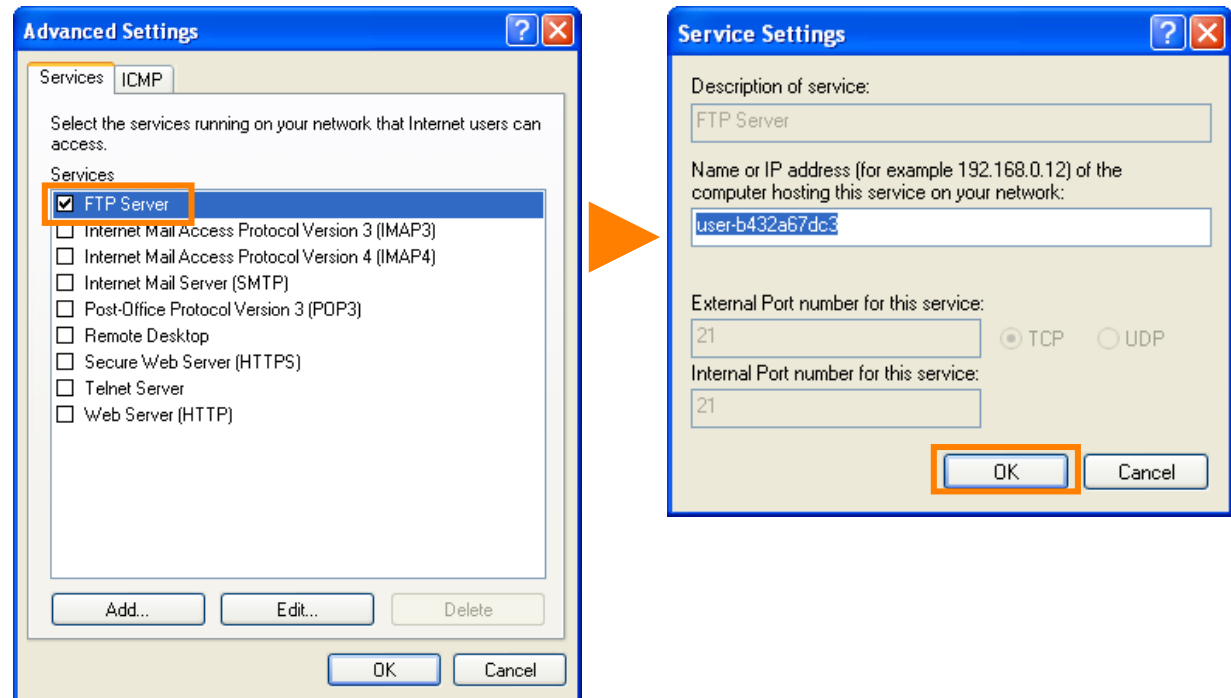

Click **OK**.

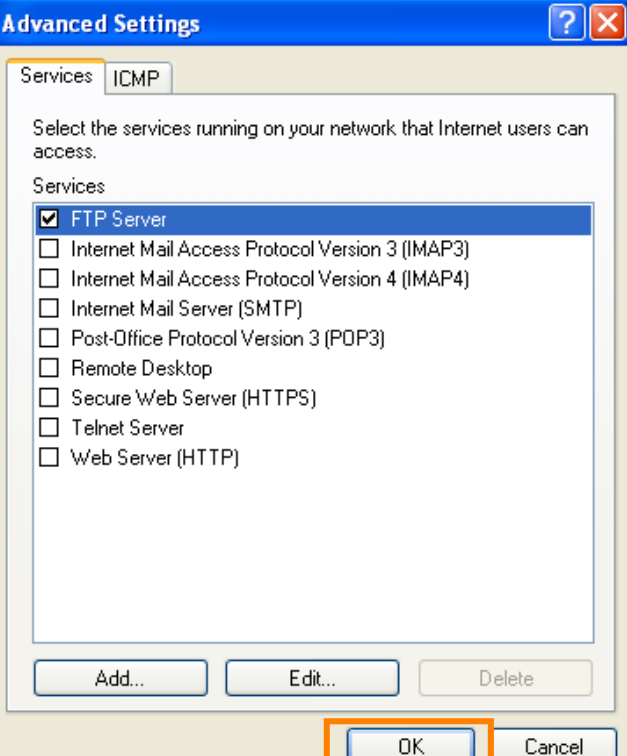

## *16*

Click **OK**. This completes the process of Installing IIS.

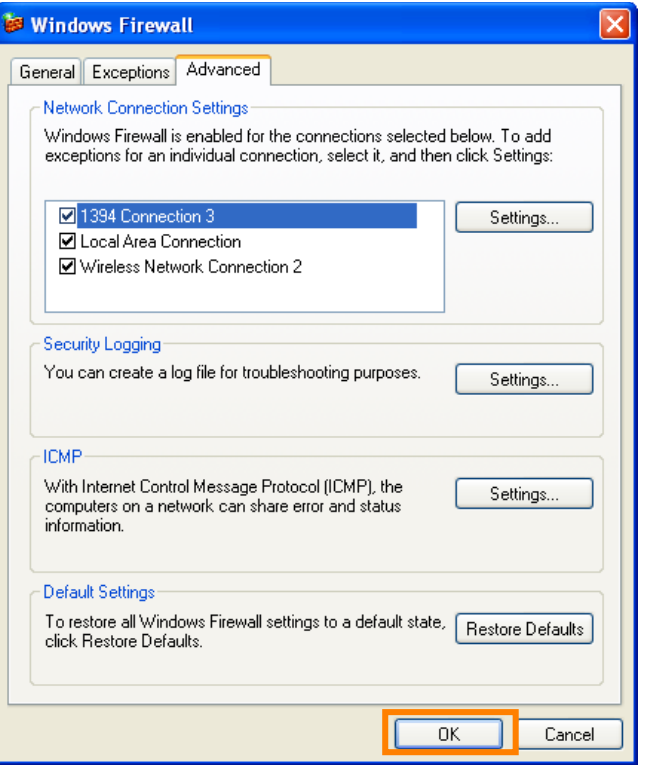